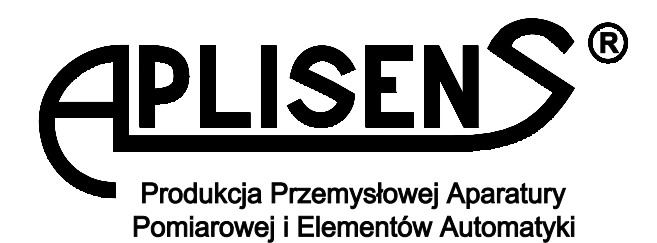

## **INSTRUKCJA OBSŁUGI PROGRAMU**

# **System akwizycji i kontroli płynów (SAIKP) dla zbiorników stacjonarnych**

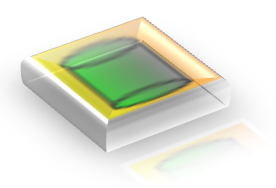

APLISENS S.A., 03-192 Warszawa, ul. Morelowa 7 tel. +48 22 814 07 77; fax +48 22 814 07 78 www.aplisens.pl, e-mail: aplisens@aplisens.pl

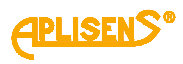

### **SPIS TREŚCI**

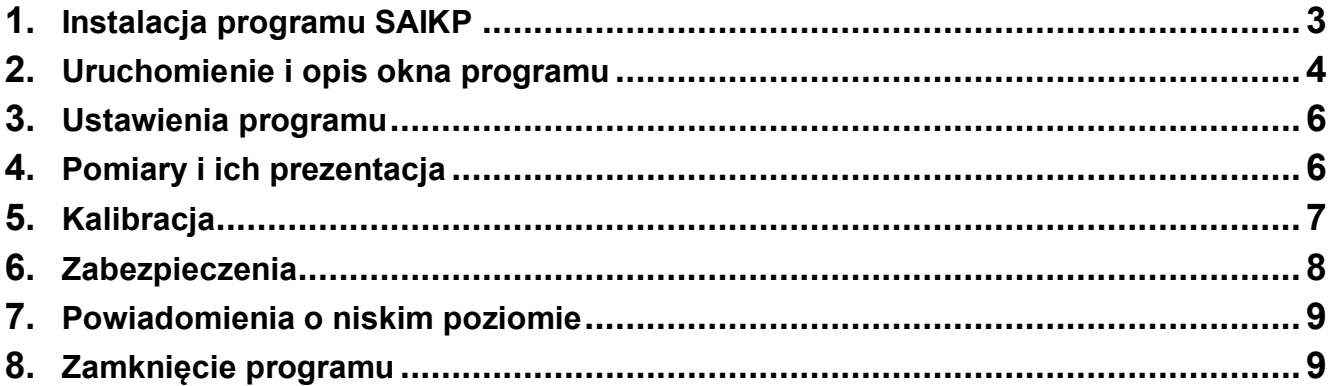

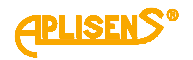

#### **1. Instalacja programu SAIKP**

- **I.** Umieścić płytę CD w napędzie komputera.<br>**II.** Instalacia powinna uruchomić sie automa
- Instalacja powinna uruchomić się automatycznie. Jeśli to nie nastąpi należy kliknąć ikonę instalacji na płycie CD.

| Udostepnij $\blacktriangleright$<br>bibliotece $\blacktriangledown$<br>Nagraj<br>Nowy folder |                          |                  |                    |         |
|----------------------------------------------------------------------------------------------|--------------------------|------------------|--------------------|---------|
|                                                                                              | ▴<br>Nazwa               | Data modyfikacji | Typ                | Rozmiar |
|                                                                                              | <b>Application Files</b> | 2017-02-13 14:49 | Folder plików      |         |
|                                                                                              | 在<br>autorun             | 2017-02-09 14:45 | Informacje Instala | 1 KB    |
|                                                                                              | <b>E</b> CATION          | 2017-02-09 14:45 | Manifest wdrażani  | 6 KB    |
|                                                                                              | esetup                   | 2017-02-09 14:45 | Aplikacja          | 520 KB  |

**III.** Po pojawieniu się okna kliknąć wybrać zaznaczoną opcje

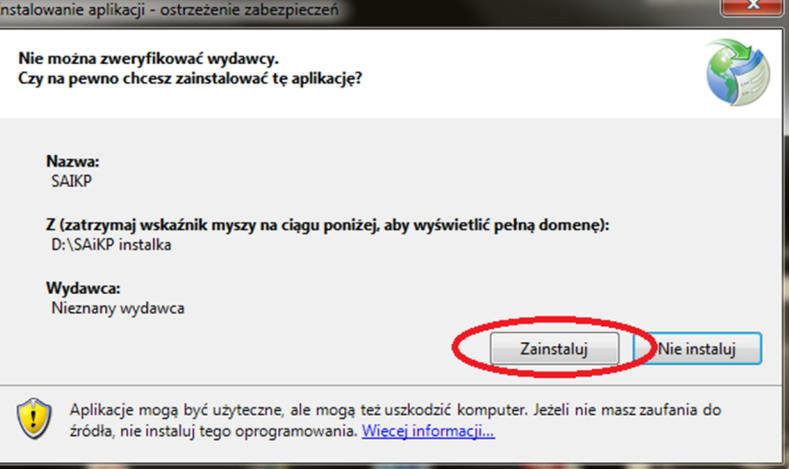

**IV.** Po zakończeniu instalacji pojawi się okno uruchomieniowe programu SAIKP

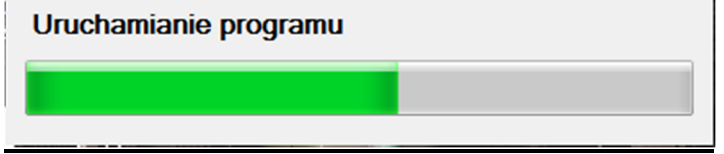

**V.** Po procesie uruchomieniowym wyświetli się okno programu SAIKP.

#### **2. Uruchomienie i opis okna programu.**

Uruchomienie programu następuje po kliknięciu na ikonę programu (rysunek 1) .

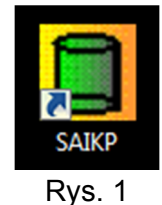

Podczas uruchamiania program automatycznie wykrywa podłączone sondy i natychmiast rozpoczyna pomiar poziomu. Na rysunku 2 przedstawiono okno programu w przypadku podłączenia 3 oraz 2 sond.

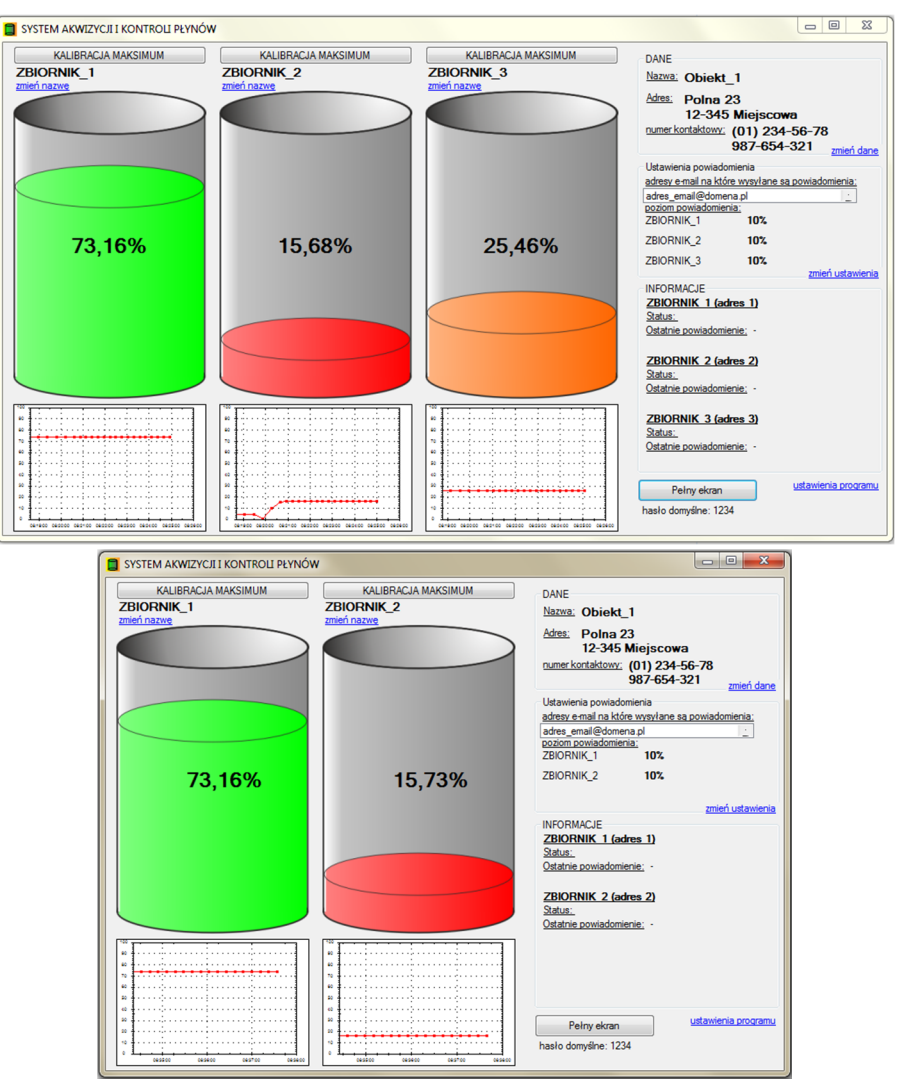

Rys. 2

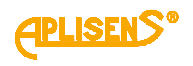

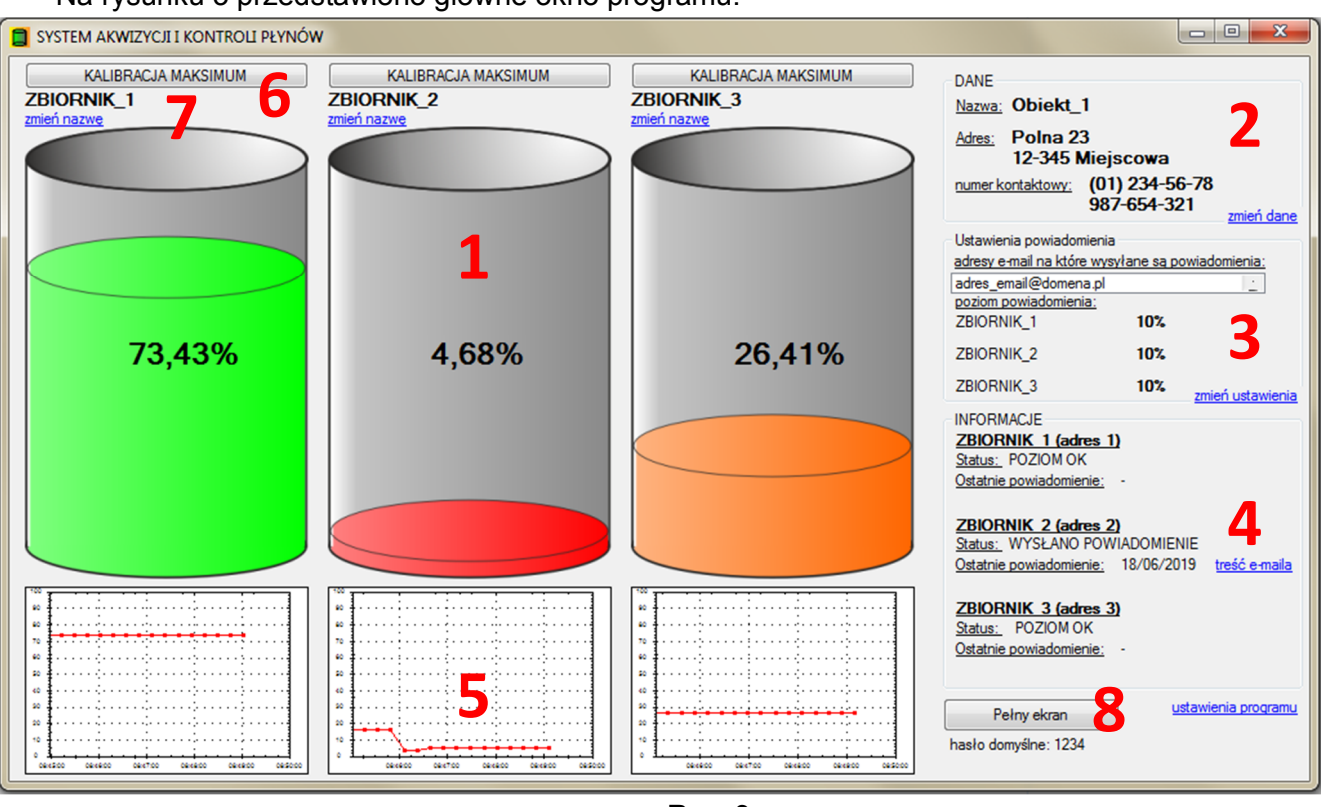

Na rysunku 3 przedstawiono główne okno programu.

Rys. 3

- 1) Wizualizacja poziomu oraz wartość podana w jednostkach ustawionych podczas kalibracii.
- 2) Pole z danymi obiektu (nazwa, adres, numer kontaktowy). Zmiana danych poprzez kliknięcie w "zmień dane" (zmiana chroniona hasłem).
- 3) Pole ustawienia powiadomienia zawiera listę adresów mailowych na które będą wysyłane powiadomienia o niskim poziomie oraz ustalone poziomy poniżej których zostanie wysłane powiadomienie. Zmiana parametrów tego pola jest możliwa poprzez kliknięcie w "zmień ustawienia" (zmiana chroniona hasłem).
- 4) Pole zawierające status poziomu i powiadomień. Jeśli poziom utrzymuje się ponad poziomem powiadomienia wówczas wyświetlany jest komunikat "POZIOM OK" (jeśli włączona jest opcja powiadomień mailowych). Wyświetlana jest również data wysłania poprzedniego powiadomienia oraz podgląd treści powiadomienia.
- 5) Wykres przedstawiający 50 bieżących pomiarów. Po kliknięciu na wykres zostanie wyświetlone okno przedstawiające wykres z pomiarami z całego dnia.
- 6) Przycisk "KALIBRACJA" rozpoczyna procedurę kalibracji sondy. Procedura "KALIBRACJA" wymaga autoryzacji hasłem.
- 7) Nazwa zbiornika. Nazwa ta wpisywana jest w powiadomieniu mailowym wysyłanym po przekroczeniu poziomu powiadomienia. Zmianę nazwy można dokonać poprzez kliknięcie w "zmień nazwę" (zmiana chroniona hasłem).
- 8) Przycisk umożliwiający wyświetlenie programu w trybie pełnoekranowym. Po ponownym kliknięciu program wraca do pierwotnego trybu. Wyjście z trybu pełnoekranowego możliwe jest również poprzez naciśniecie na klawiaturze przycisku "escape".

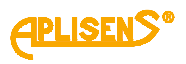

#### **3. Ustawienia programu.**

Po kliknięciu w "ustawienia programu" wyświetla się okno (rysunek 4) z podstawowymi parametrami programu.

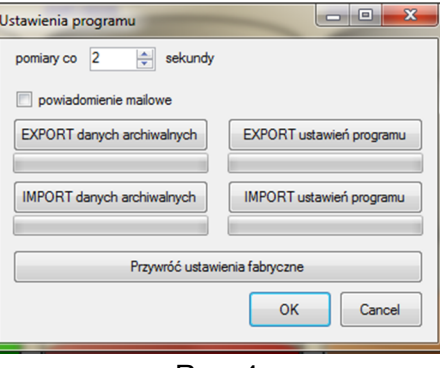

Rys. 4

Użytkownik może określić czas pomiędzy kolejnymi cyklami pomiarowymi od 0 do 3600 sekund (1 godzina).

Znacznik umożliwia włączenie/wyłączenie powiadomień mailowych. Domyślnie powiadomienia są wyłączone.

Przycisk "Przywróć ustawienia fabryczne" usuwa wszystkie wprowadzone dane (z wyjątkiem archiwalnych danych pomiarowych) oraz ustawia domyślne hasło użytkownika. Przywrócenie ustawień fabrycznych możliwe jest po wprowadzeniu hasła serwisowego.

Przyciski "EXPORT/IMPORT danych archiwalnych" umożliwiają wygenerowanie (zaimportowanie) danych archiwalnych z programu oraz wygenerowanie plików umożliwiających obróbkę danych w arkuszu kalkulacyjnym.

Przyciski "EXPORT/IMPORT ustawień programu" umożliwiają zachowanie danych wprowadzonych do programu.

#### **4. Pomiary i ich prezentacja.**

Pomiary wykonywane są niezwłocznie po uruchomieniu programu i archiwizowane. Bieżący poziom prezentowany jest w formie graficznej wraz z bieżącą wartością. Wizualizacja poziomu przyjmuje odpowiednie kolory w zależności od poziomu:

0-20% kolor CZERWONY 20-40% kolor POMARAŃCZOWY 40-100% kolor ZIELONY

W przypadku błędu połączenia z sondą wyświetlony zostaje komunikat (rysunek 5).

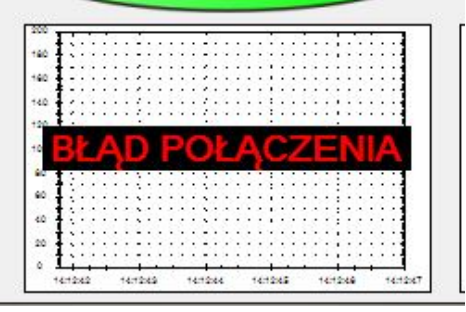

Rys. 5

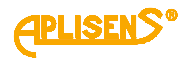

Pod wizualizacją beczki znajduje się wykres prezentujący ostatnie 50 pomiarów. Po kliknięciu na ten wykres zostanie wyświetlone okno (rysunek 6) prezentujące wykres z całego dnia.

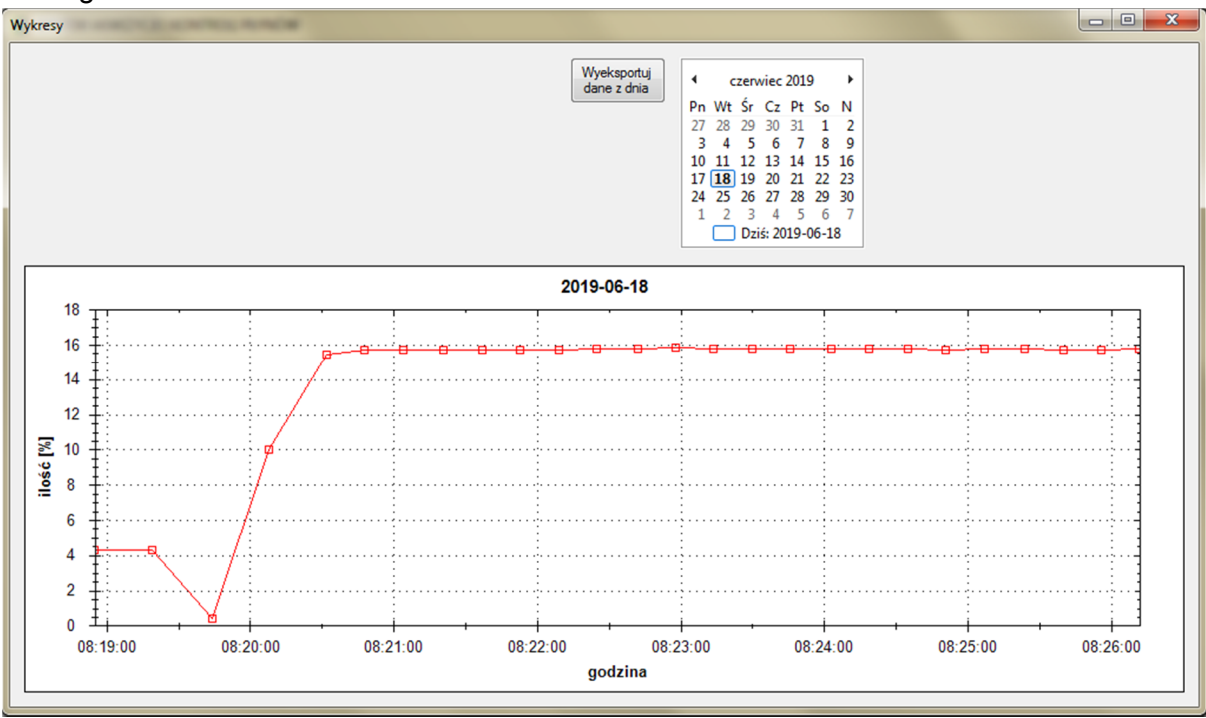

Rys. 6

W górnej części okna wyświetlany jest kalendarz z pogrubionymi dniami w których były wykonywane pomiary. Po kliknięciu w wybrany dzień zostanie załadowany wykres z danego dnia.

Poprzez zaznaczenie wybranego fragmentu wykresu zostanie on przeskalowany do zaznaczonego obszaru.

Przycisk "Wyeksportuj dane z dnia" umożliwia wygenerowanie pliku z danymi z dnia przystosowanymi do obróbki w arkuszu kalkulacyjnym.

#### **5. Kalibracja**

#### **UWAGA!**

#### **Kalibrację należy przeprowadzać na pełnym zbiorniku.**

Po kliknięciu przycisku "KALIBRACJA" wyświetla się okno (rysunek 7). Przeprowadzić można jedną z dwóch dostępnych kalibracji- kalibrację liniową lub kalibrację odcinkową.

W przypadku kalibracji maksimum (liniowej) należy przy pełnym zbiorniku wpisać wartość maksymalną w przypadku jednostek mm, cm, L, m<sup>3</sup>, natomiast przy prezentacji pomiarów w % nie ma potrzeby wpisywania wartości maksymalnej.

Kalibracja odcinkowa wymaga wprowadzenia danych kalibracyjnych (rysunek 8). Należy wprowadzić dane od 3 do 20 punktów podając wysokość (w dowolnych jednostkach) i odpowiadającą jej wartość w wybranej jednostce (L lub m $^3$ ).

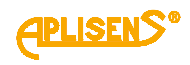

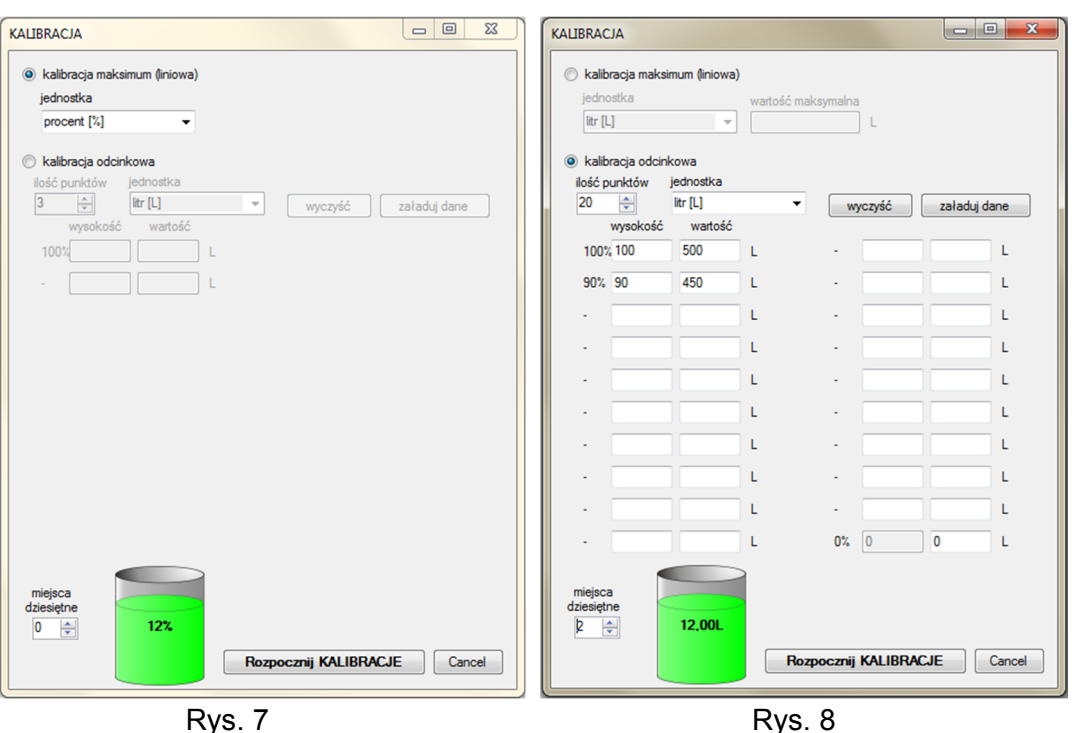

Należy wybrać jeszcze sposób wyświetlania wyniku pomiaru (ilość miejsc po przecinku).

Na zakończenie należy kliknąć "Rozpocznij KALIBRACJE" a kalibracja już zostanie przeprowadzona automatycznie.

#### **6. Zabezpieczenia.**

Wprowadzanie zmian w programie musi być autoryzowane hasłem. Po zainstalowaniu programu domyślne hasło wyświetlane jest w oknie głównym (rysunek 9).

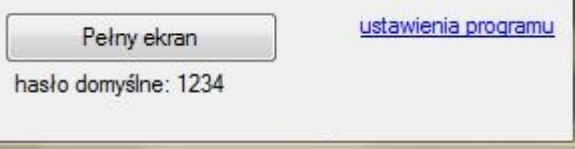

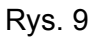

Po zmianie hasła komunikat o domyślnym haśle nie jest wyświetlane. Aby zmienić hasło należy w oknie wpisywania hasła (rysunek 10) kliknąć "zmień hasło".

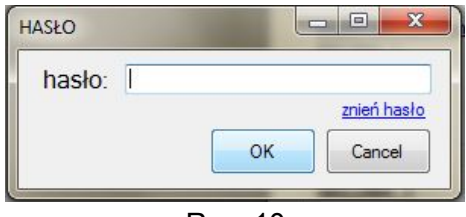

Rys. 10

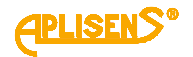

#### **7. Powiadomienia o niskim poziomie.**

Jeśli w ustawieniach programu (rysunek 4) zaznaczono powiadomienie mailowe wówczas gdy poziom w beczce spadnie poniżej zadeklarowanego poziomu powiadomienia wówczas program przechodzi do procedury wysłania powiadomienia mailowego. W przypadku poprawnego wysłania powiadomienia wyświetla się komunikat w polu INFORMACJE (rysunek 11).

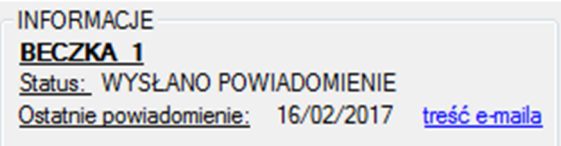

Rys. 11

Klikając w "treść e-mail" zostanie wyświetlona treść wysłanego powiadomienia. W przypadku niepowodzenia wysłania powiadomienia w polu INFORMACJE pojawi się komunikat (rysunek 12).

| <b>INFORMACJE</b>                       |  |
|-----------------------------------------|--|
| <b>BECZKA 1</b>                         |  |
| Status: Nie wysłano powiadomienia.      |  |
| Ostatnie powiadomienie:                 |  |
| Problem z wysłaniem powiadomienia. info |  |
|                                         |  |

Rys. 12

Najczęstszą przyczyna niepowodzenia wysłania powiadomienia jest nie wprowadzenie (lub niepoprawne wprowadzenie) adresu e-mail na który ma zostać wysłane powiadomienie lub brak połączenia z siecią internet.

#### **8. Zamknięcie programu.**

W celu uniknięcia przypadkowego zamknięcia programu wyświetlany jest komunikat (rysunek 13).

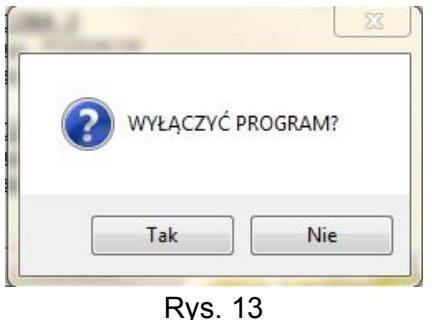

W przypadku pracy programu w trybie pełnoekranowym należy najpierw zamknąć tryb pełnoekranowy a następnie wyłączyć program.